# Rejestracja elektroniczna z wykorzystaniem kwalifikowanego podpisu elektronicznego lub profilu zaufanego

Autor: Anna Marchut Data publikacji: 12.05.2020

Rejestracja z wykorzystaniem kwalifikowanego podpisu elektronicznego lub Profilu Zaufanego.

Profil zaufany można założyć i potwierdzić w pełni online za pośrednictwem bankowości elektronicznej lub poprzez platformę Envelo. Instrukcja jak założyć Profil Zaufany dostępna jest na stronie [pz.gov.pl.](https://pz.gov.pl) Dodatkowo, możesz założyć Profil Zaufany przez internet i potwierdzić go w Punkcie Potwierdzającym. Aktualnie czynny jest tylko punkt w Urzędzie Miasta w Stalowej Woli. Z tej możliwości powinny korzystać tylko osoby, które nie posiadają bankowości elektronicznej.

## Wskazówki praktyczne:

Ponieważ do wniosku o dokonanie rejestracji należy dołączyć wszystkie wymagane do rejestracji dokumenty potwierdzające m.in. posiadane wykształcenie, kwalifikacje i uprawnienia zawodowe, okresy zatrudnienia, ZALECANE jest, przed przystąpieniem do wypełniania wniosku, przygotowanie skanów tych dokumentów. [Sprawdź wykaz dokumentów](/web/powiatowy-urzad-pracy-w-stalowa-wola/-/11826081). Oprócz skanów można również zrobić zdjęcia telefonem komórkowym, jednak należy zwrócić uwagę na wielkość pojedynczego pliku (maksymalnie 1MB). Mniejsze pliki można uzyskać wybierając gorszą jakość zdjęcia w telefonie. Sumaryczny rozmiar załączników elektronicznych (skanów) dołączanych podczas procesu nie może przekroczyć 24 MB.

Podanie podczas rejestracji, w danych do kontaktu, oprócz adresu e-mail także nr telefonu, ułatwi kontakt w przypadku konieczności wyjaśnienia przez Urząd poprawności danych i składanych oświadczeń dotyczących rejestracji.

W zależności od przekazywanych indywidualnych danych proces rejestracji może się w różnić. Należy podawać tylko prawidłowe, zgodne ze stanem faktycznym, dane.

1. Na stronie głównej Powiatowego Urzędu Pracy w Stalowej Woli z listy dostępnych usług elektronicznych wybieramy "Rejestracja / zgłoszenie do rejestracji osoby bezrobotnej lub poszukującej pracy".

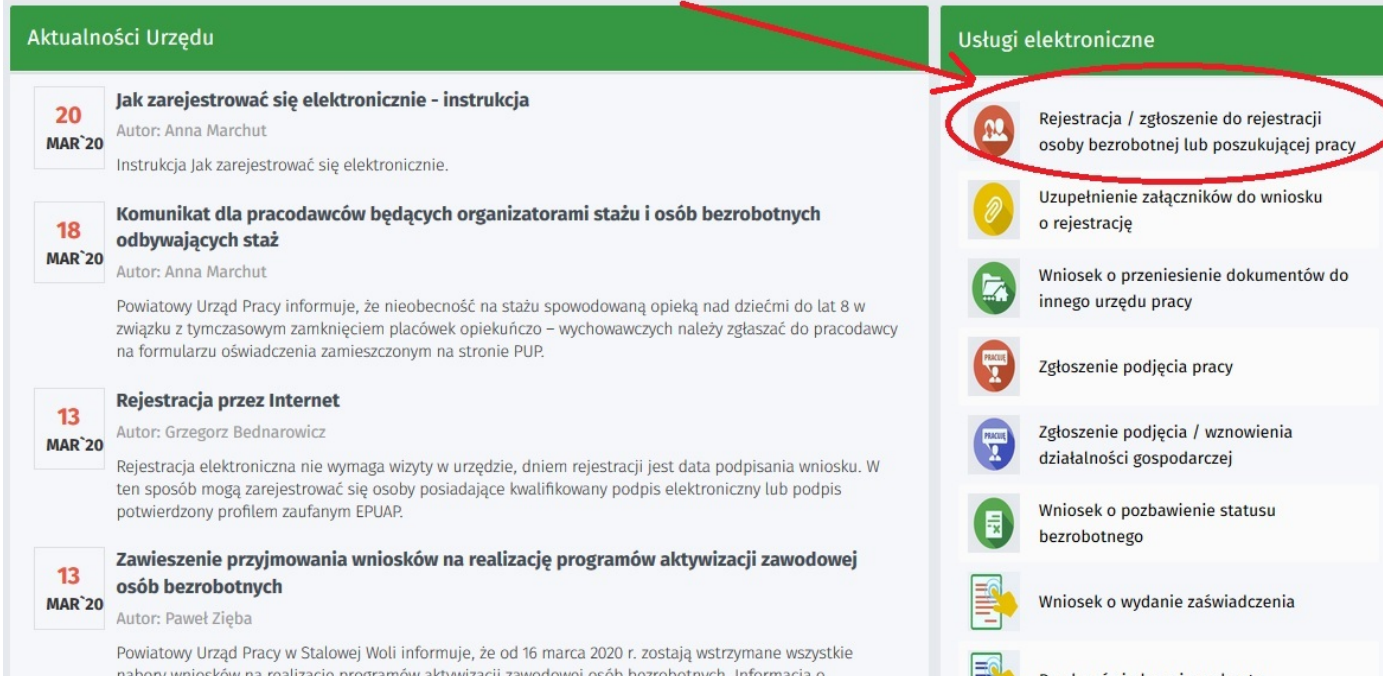

# https://stalowawola.praca.gov.pl/ru/rynek-pracy/aktualnosci/aktualnosc 1 / 10

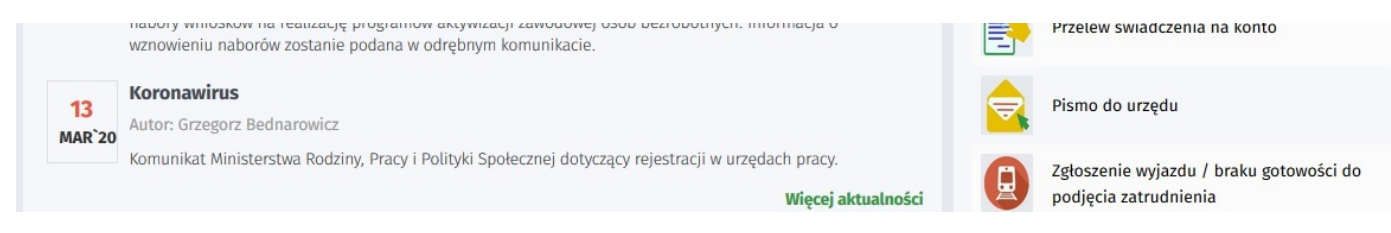

2. System przeniesie nas na stronę praca.gov.pl oraz automatycznie uzupełni Adresata wniosku - Powiatowy Urząd Pracy w Stalowej Woli.

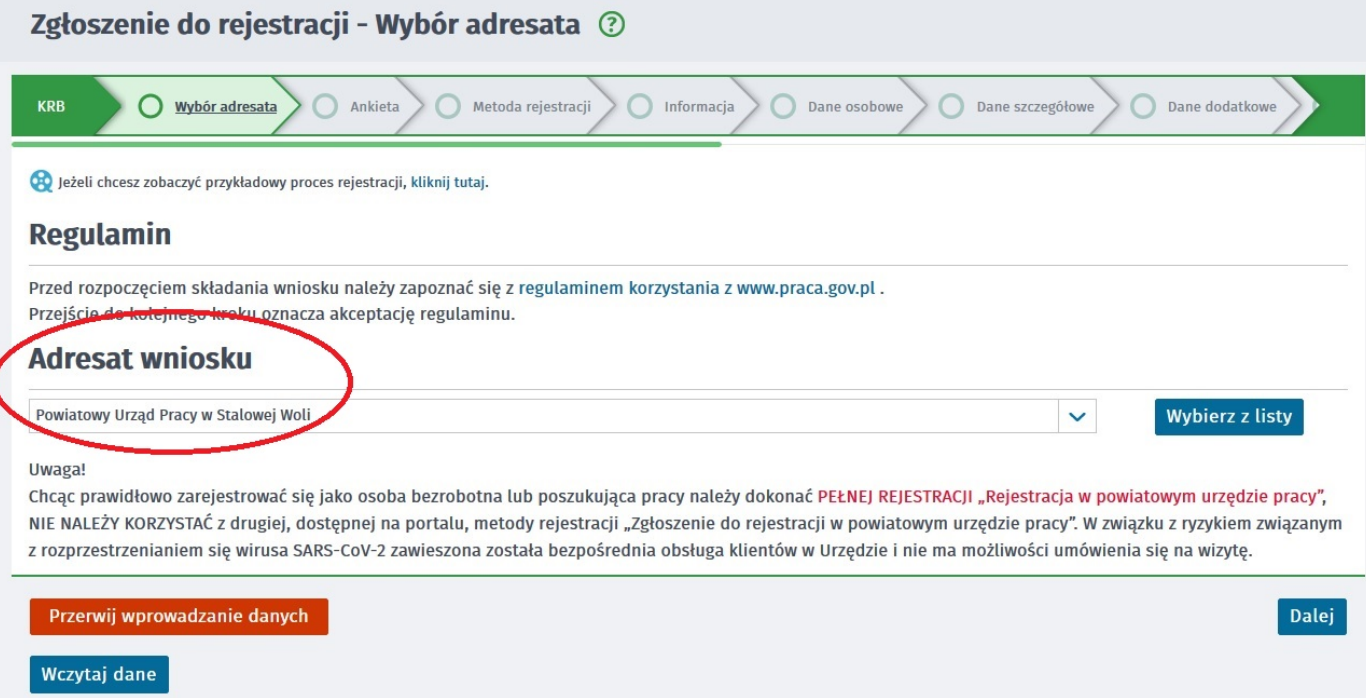

3. Formularz uzupełniamy przechodząc przez kolejne zakładki (przycisk DALEJ). Pierwszym krokiem jest uzupełnienie ankiety, która ustali nasz status na rynku pracy. Odpowiedzi na pytania muszą być zgodne z prawdą, indywidualne dla każdego klienta, pod rygorem odpowiedzialności za składanie fałszywych oświadczeń.

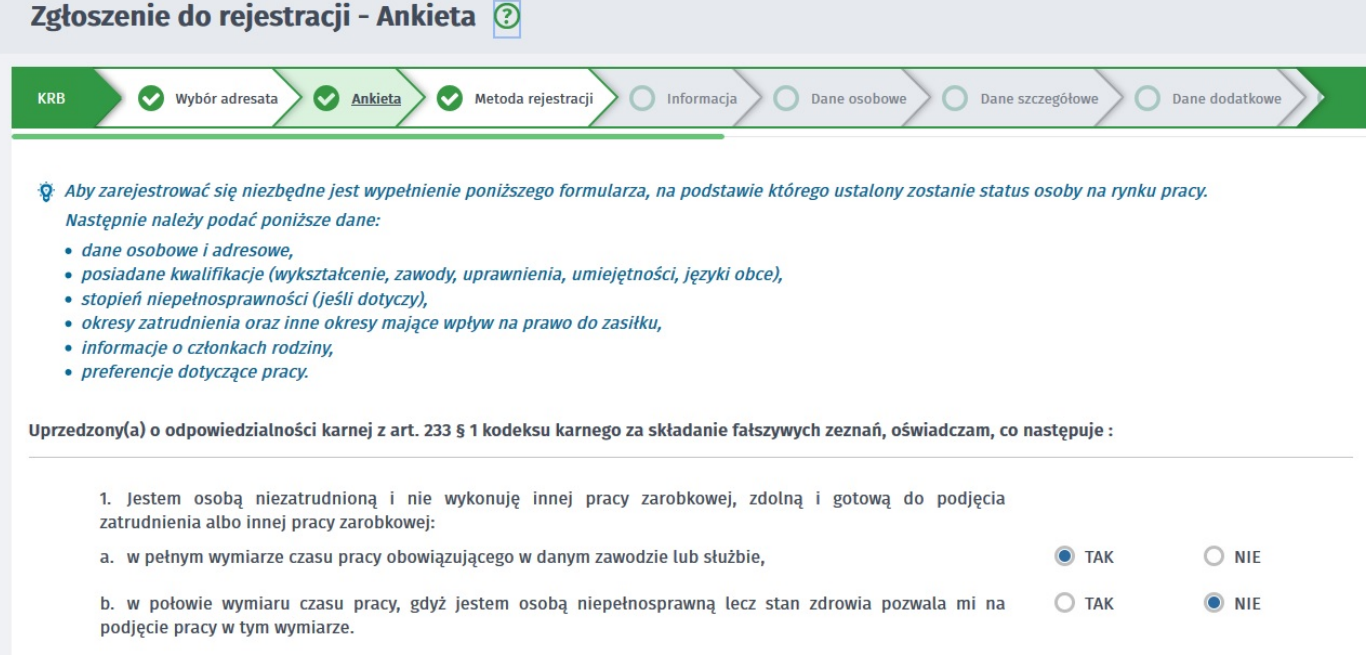

4. Po uzupełnieniu ankiety przepisujemy kod z obrazka i przechodzimy na kolejną zakładkę formularza wybierając Ustal status osoby na rynku pracy.

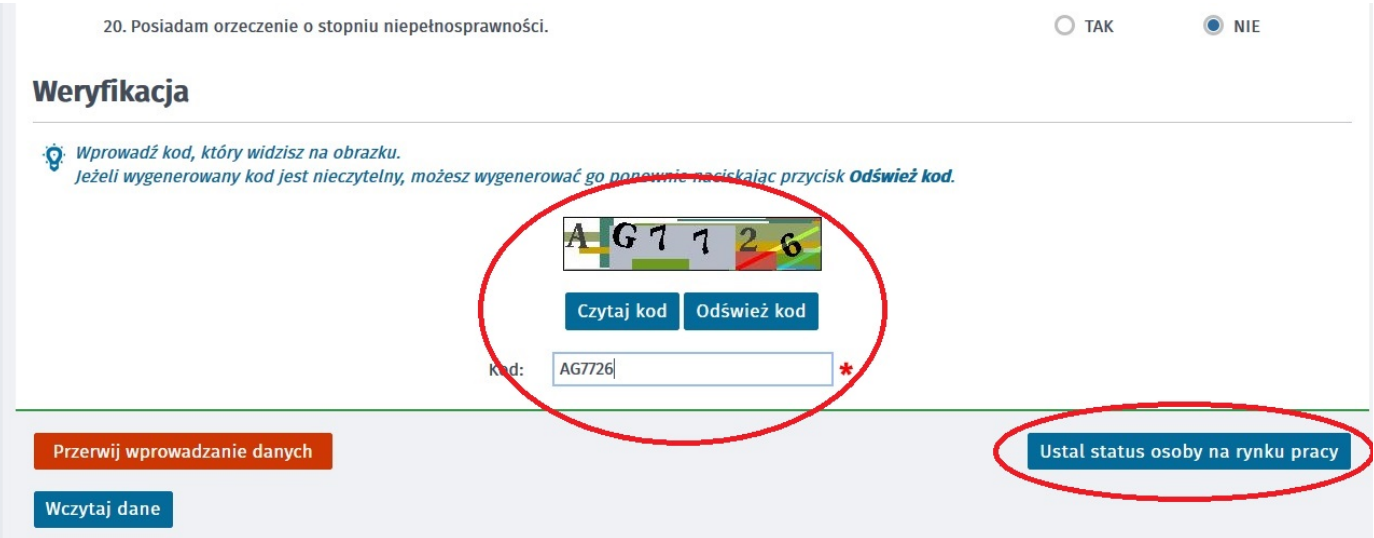

5. Potwierdzamy ustalony status.

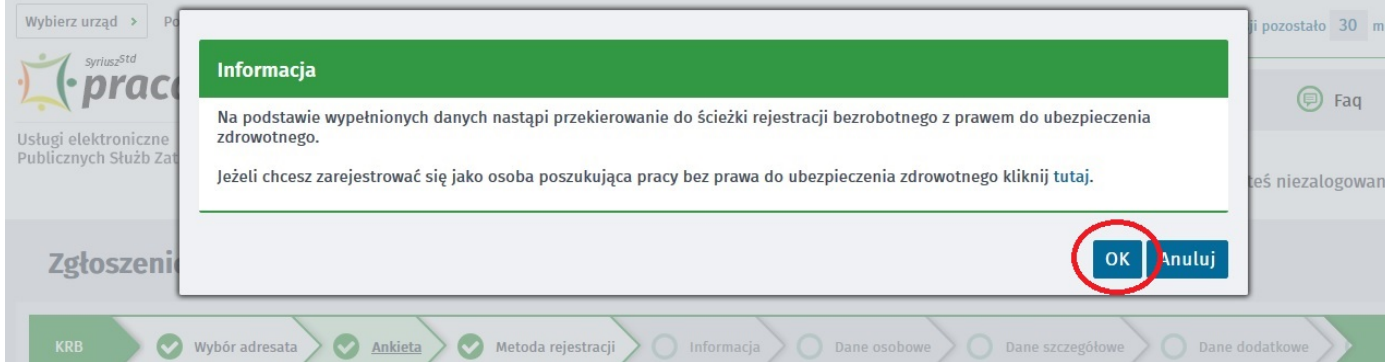

6. Wybieramy metodę rejestracji – Rejestracja w powiatowym urzędzie pracy.

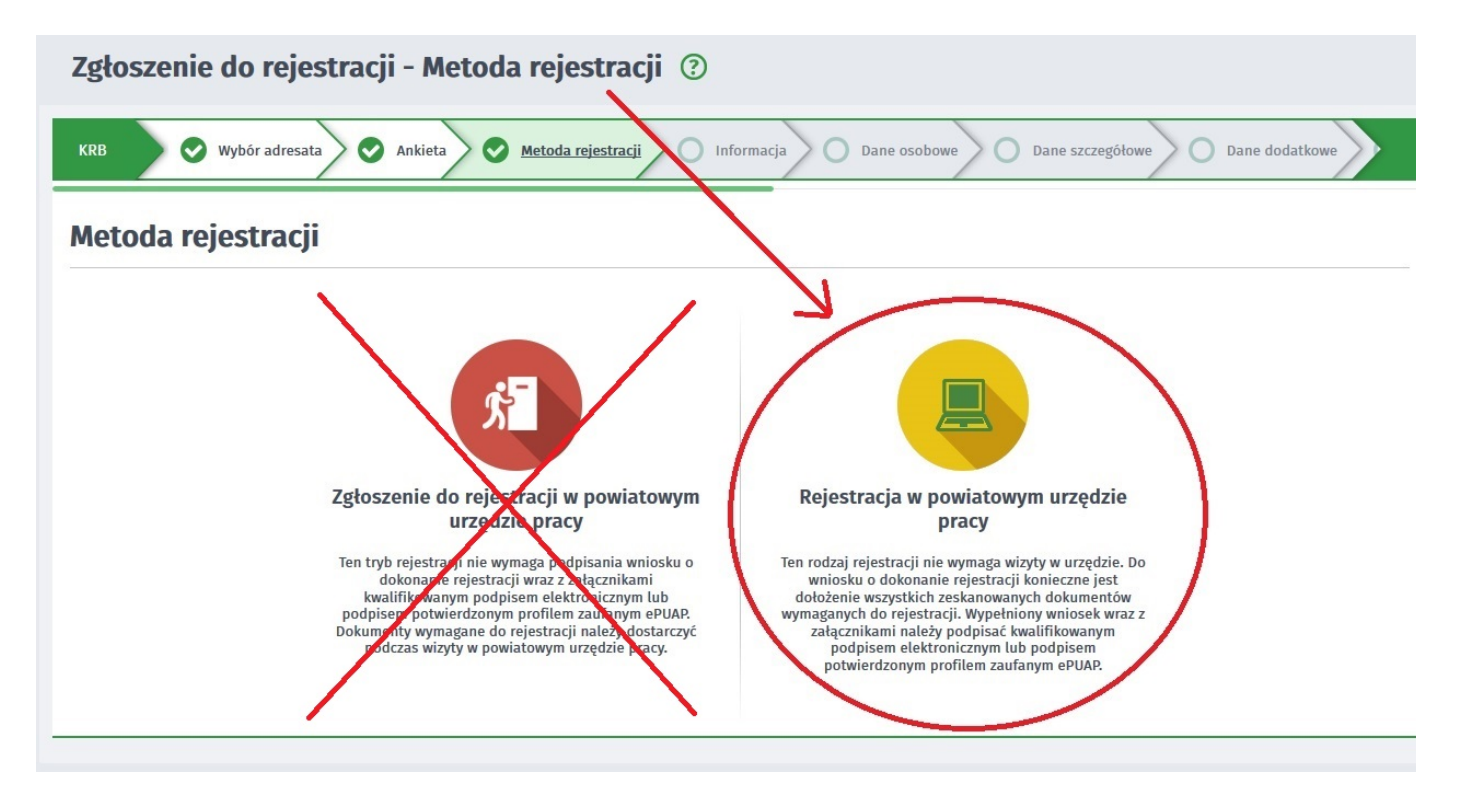

7. Zapoznajemy się z informacjami, w tym wykazem dokumentów potrzebnych do rejestracji.

https://stalowawola.praca.gov.pl/ru/rynek-pracy/aktualnosci/aktualnosc 3 / 10

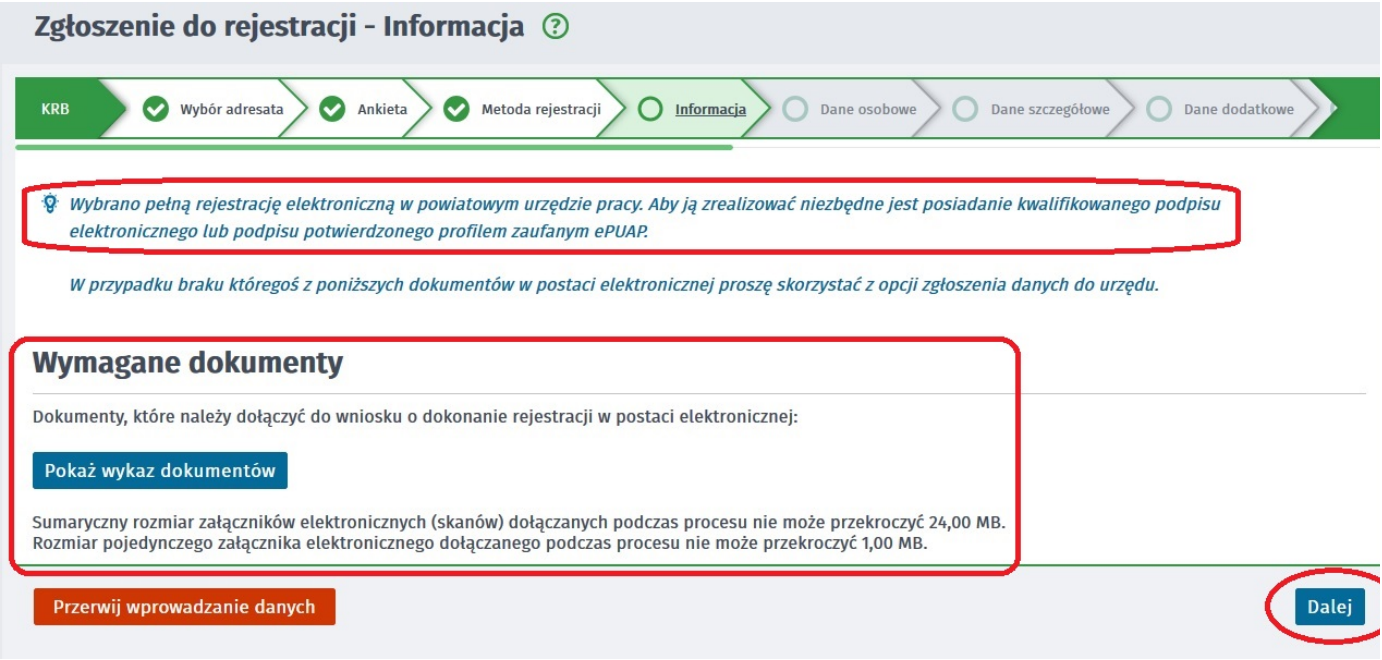

8. Wypełniamy dane identyfikacyjne i dołączamy wymagane załączniki.

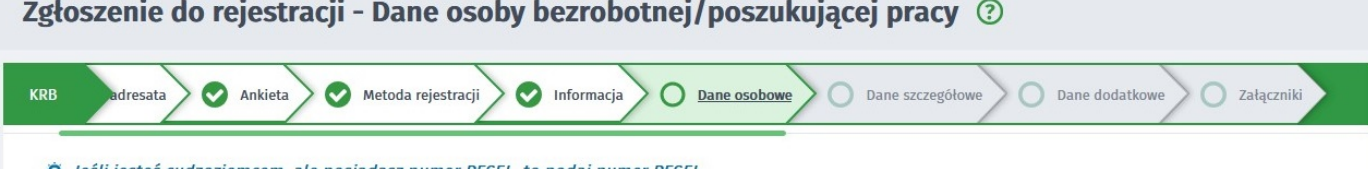

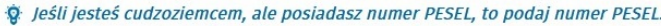

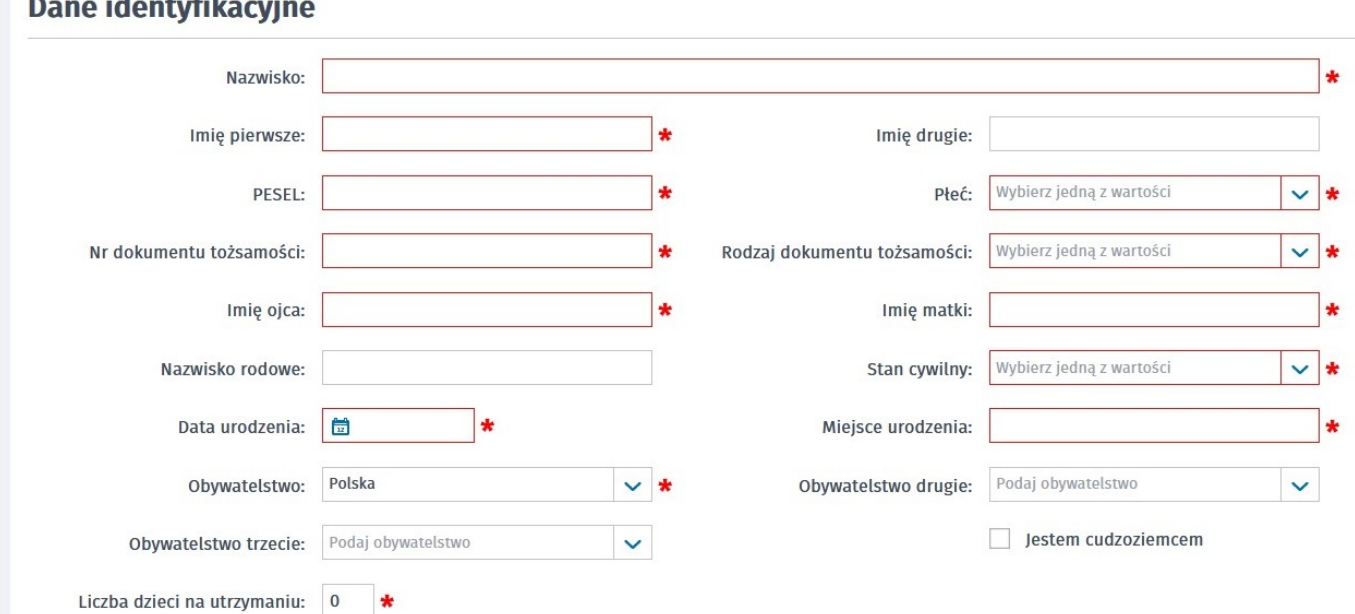

#### Załacznik - dowód osobistv/dokument tożsamości

9. Podczas dodawania załączników na bieżąco można sprawdzać wielkość załączanych plików i ich ilość.

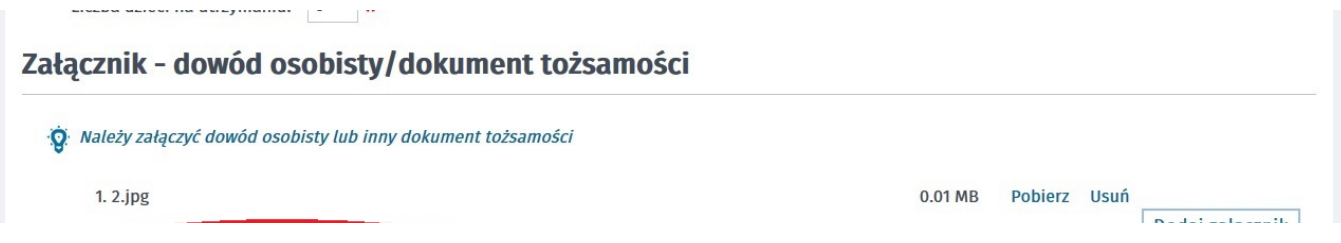

https://stalowawola.praca.gov.pl/ru/rynek-pracy/aktualnosci/aktualnosc 4 / 10

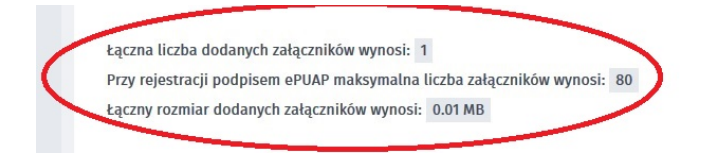

10. W kolejnych krokach uzupełniamy dane dotyczące wykształcenia, znajomości języków obcych, posiadanych zawodach, uprawnieniach, umiejętnościach, niepełnosprawności, przebiegu zatrudnienia, zgodnie z kolejnymi krokami Formularza rejestracji.

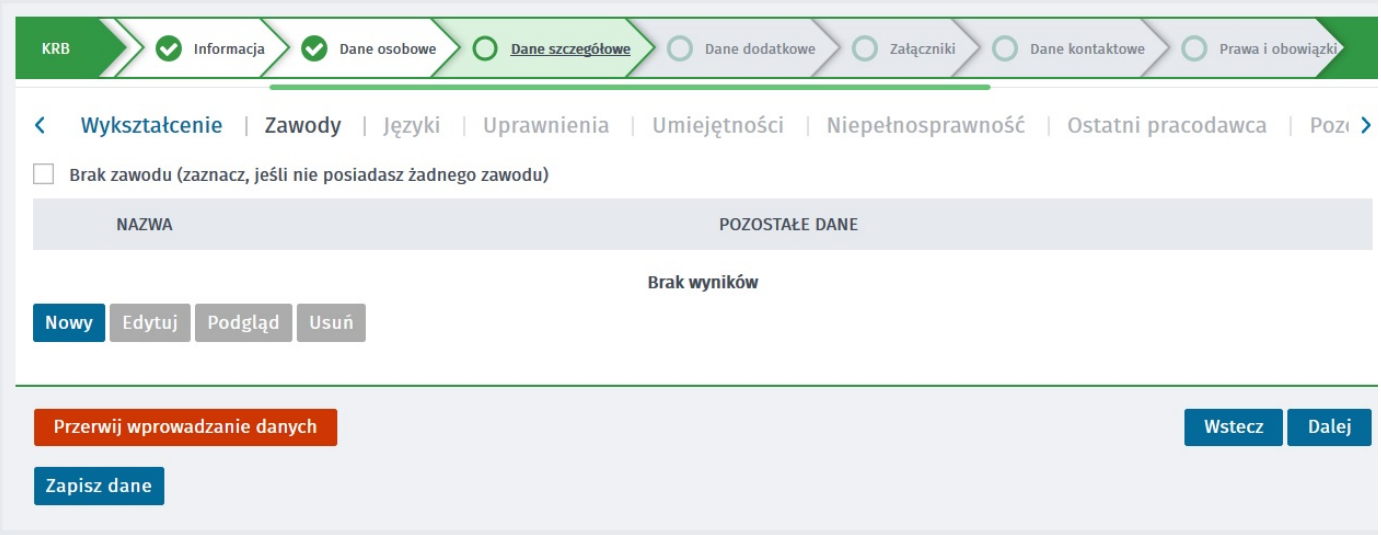

11. W zakładce Rodzina mamy możliwość Zgłoszenia członków rodziny do ubezpieczenia zdrowotnego.

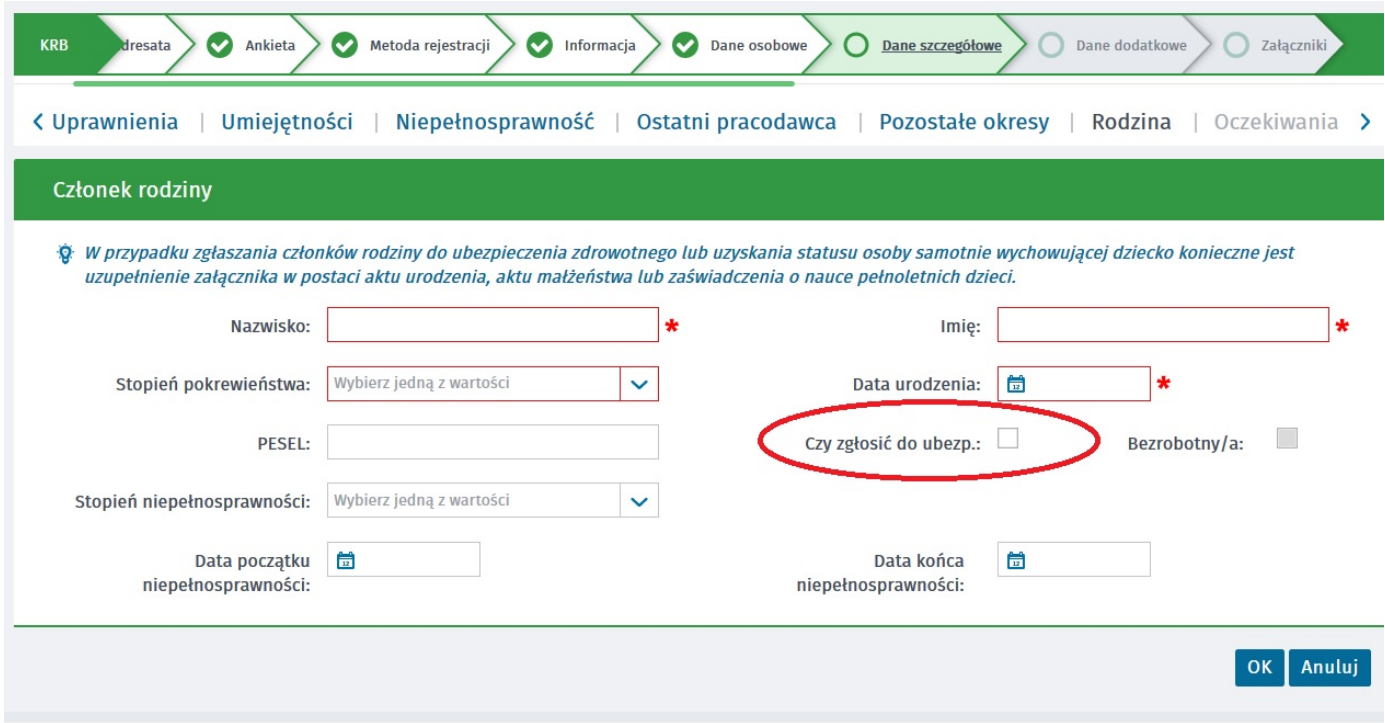

12. Po uzupełnieniu wszystkich danych mamy możliwość zweryfikowania załączonych dokumentów oraz w razie potrzeby dodania dodatkowych załączników.

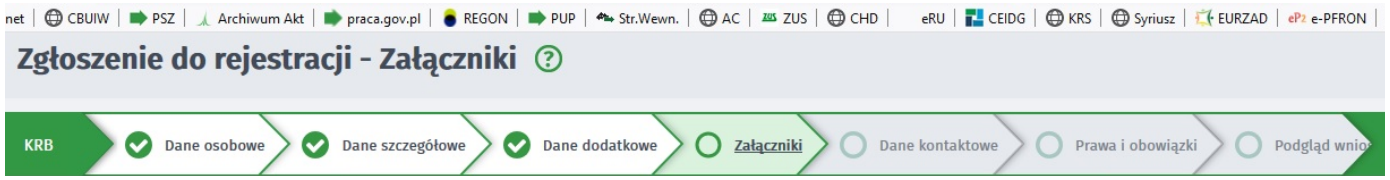

https://stalowawola.praca.gov.pl/ru/rynek-pracy/aktualnosci/aktualnosc 5 / 10

| Dodaj zarącznik |

profilu zaufanego zaufanego zaufanego zaufanego zaufanego zaufanego zaufanego zaufanego zaufanego zaufanego za<br>Zaufanego zaufanego zaufanego zaufanego zaufanego zaufanego zaufanego zaufanego zaufanego zaufanego zaufanego

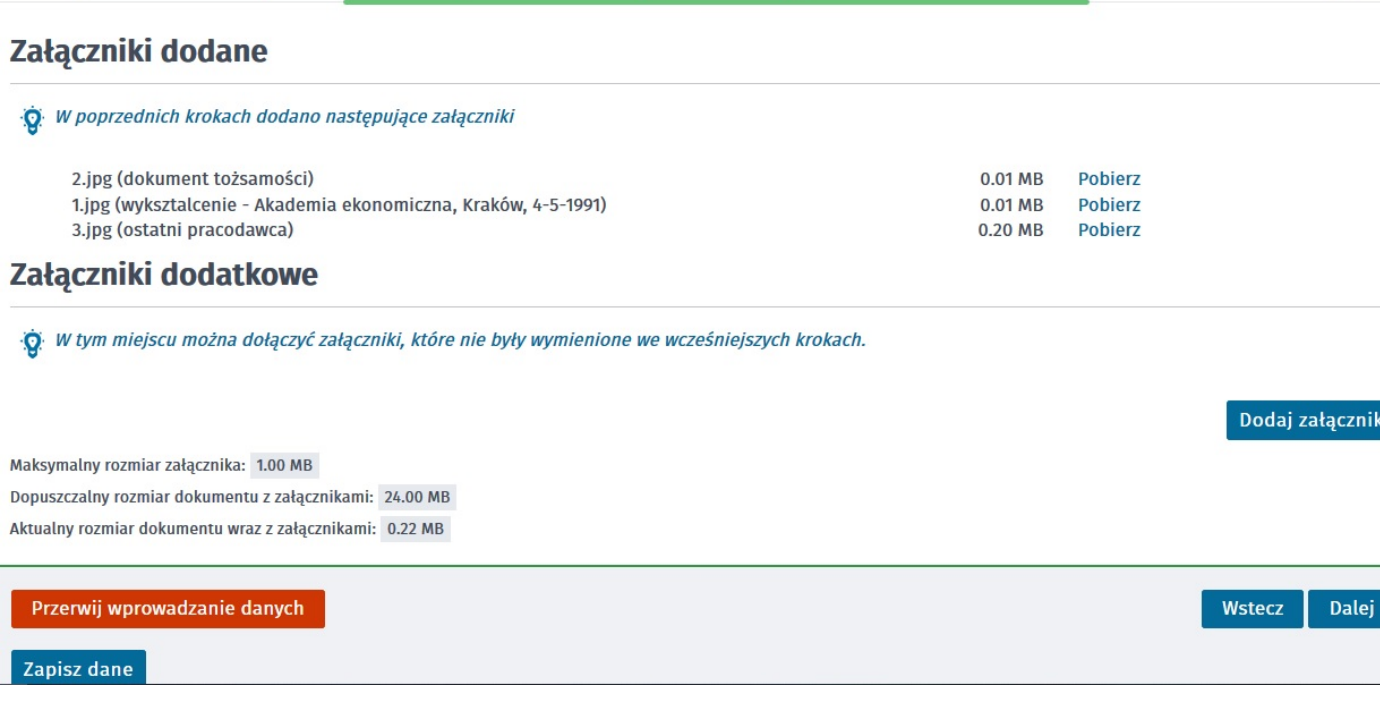

13. W kolejnym kroku przekazujemy dane kontaktowe (telefon, e-mail) - dzięki nim pracownik urzędu będzie mógł skontaktować się w celu wyjaśnienia wątpliwości. Wybieramy również sposób przekazania dokumentów rejestracyjnych (w tym decyzja o rejestracji, czy prawie do zasiłku). Możemy wybrać przekazanie dokumentów listownie lub na konto w systemie Praca.gov.pl

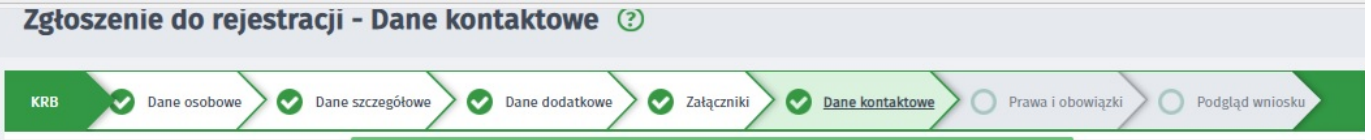

## W jaki sposób chcesz, aby Powiatowy Urząd Pracy skontaktował się z Tobą (w sprawie danego wniosku)

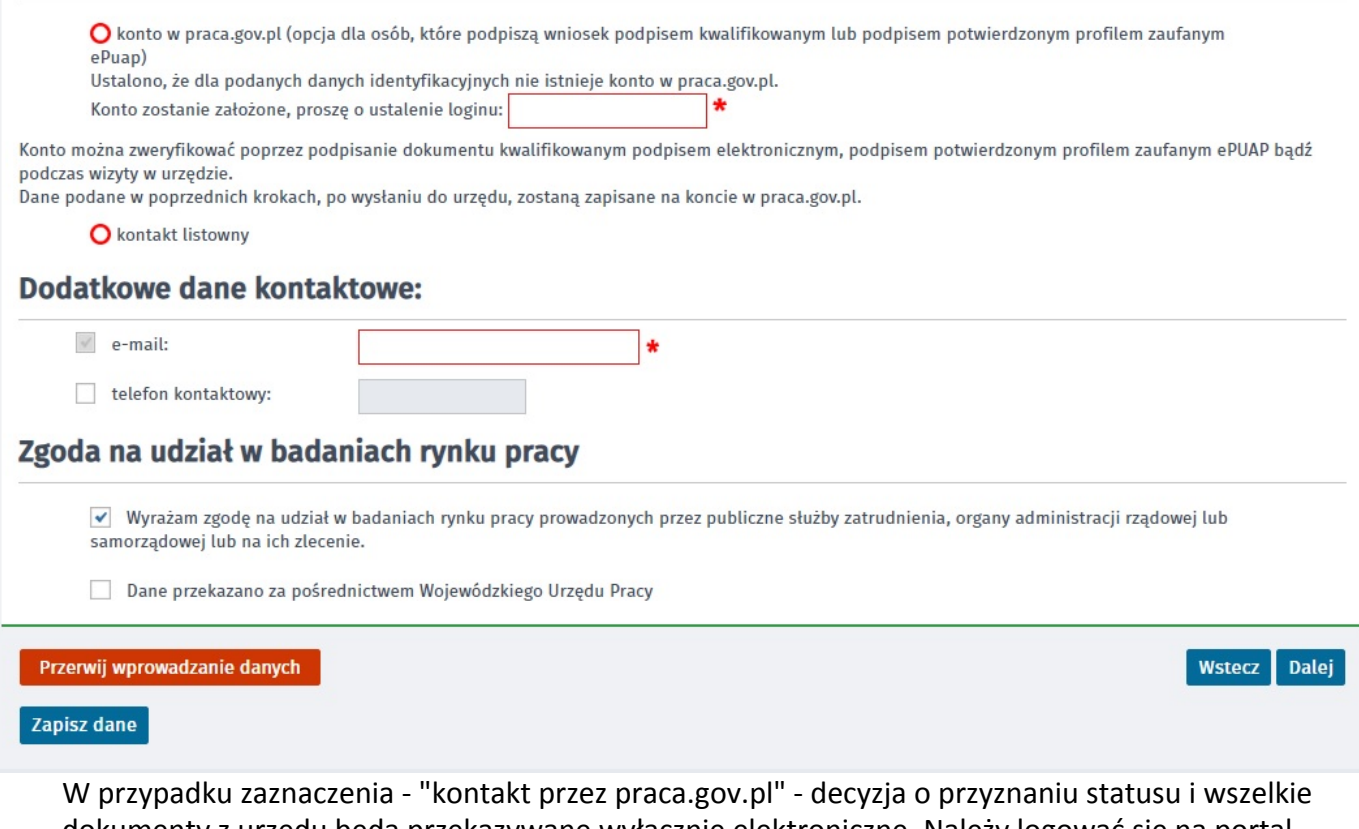

dokumenty z urzędu będą przekazywane wyłącznie elektroniczne. Należy logować się na portal praca.gov.pl i sprawdzać kierowane przez urząd do Państwa dokumenty.

W przypadku wybrania - "kontakt listowny" - dokumenty zostaną wysłane pocztą na wskazany w formularzu elektronicznym adres korespondencyjny.

## 14. W kolejnym kroku zapoznajemy się z warunkami zachowania statusu.

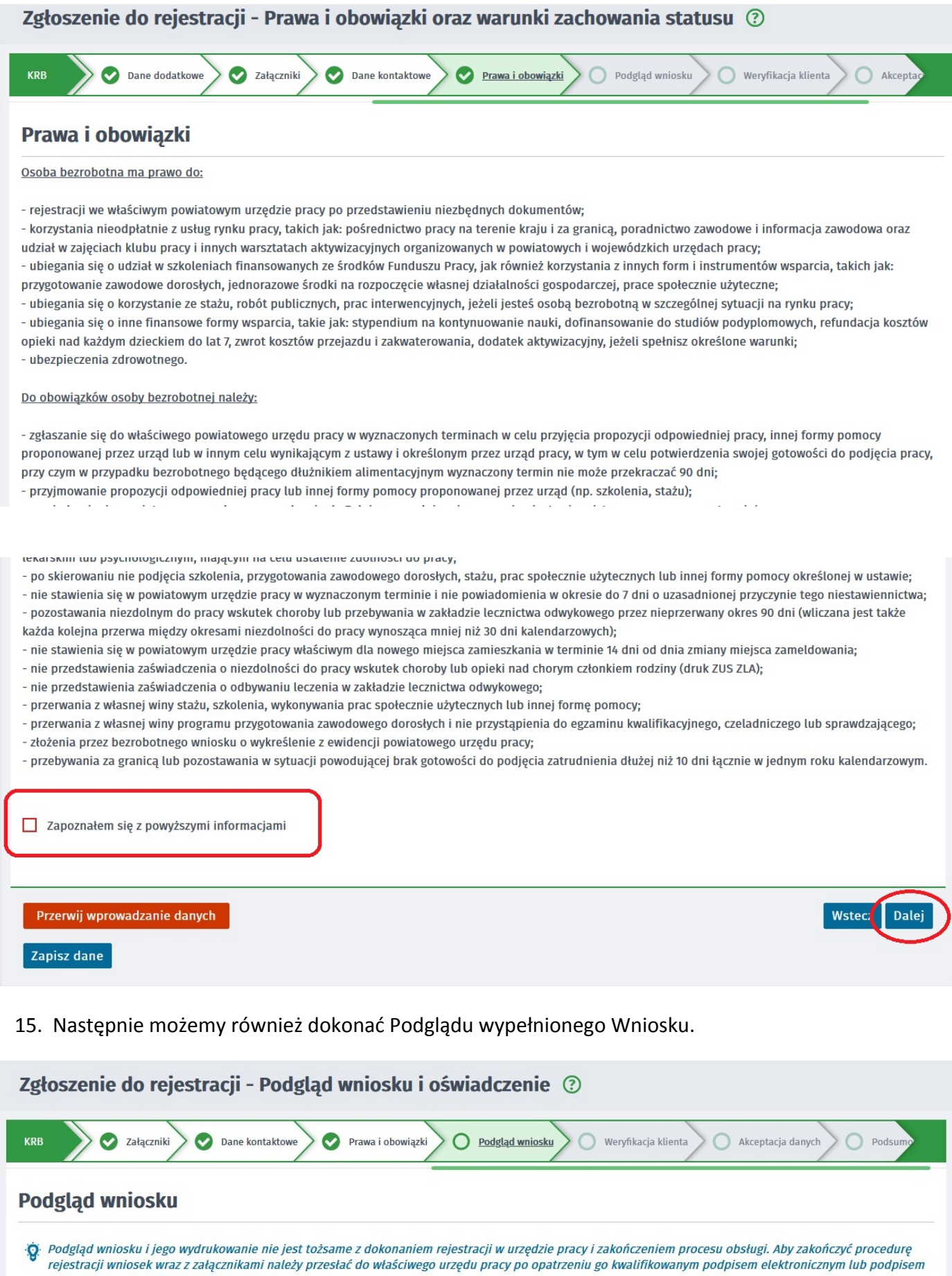

https://stalowawola.praca.gov.pl/ru/rynek-pracy/aktualnosci/aktualnosc 7/10

potwierdzonym profilem zaufanym ePUAP.

Dokument został wygenerowany poprawnie. Dokument został zweryfikowany.

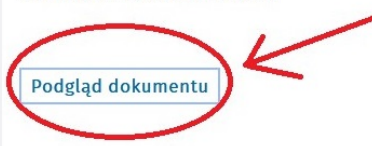

## Oświadczenie bezrobotnego

Uprzedzony(a) o odpowiedzialności karnej z art. 233 § 1 Kodeksu karnego za składanie fałszywych zeznań oświadczam, co następuje:

1. Jestem osobą niezatrudnioną i nie wykonuję innej pracy zarobkowej, zdolną i gotową do podjęcia zatrudnienia albo innej pracy zarobkowej w pełnym wymiarze czasu pracy obowiązującego w danym zawodzie lub służbie.

2. Nie uczę się w szkole, z wyjątkiem szkoły dla dorosłych lub przystępuję do egzaminu eksternistycznego z zakresu programu nauczania tej szkoły, branżowej szkoły II stopnia i szkoły policealnej, prowadzącej kształcenie w formie stacjonarnej lub zaocznej lub w szkole wyższej, gdzie studiuję na studiach niestacjonarnych. 3. Nie nabyłem(am) prawa do emerytury lub renty z tytułu niezdolności do pracy, renty szkoleniowej, renty socjalnej, renty rodzinnej w wysokości przekraczającej połowę minimalnego wynagrodzenia za pracę.

4. Nie pobieram zasiłku przedemerytalnego, świadczenia przedemerytalnego, nauczycielskiego świadczenia kompensacyjnego, świadczenia rehabilitacyjnego,

#### 16. Jeżeli przekazane dane są poprawne akceptujemy Oświadczenia co do zgodności ze stanem faktycznym.

d) powiadomienia urzędu w terminie 7 dni od wyznaczonego dnia o przyczynie niestawiennictwa,

e) powiadomienia powiatowego urzędu pracy o udziale - bez skierowania starosty - w szkoleniu finansowanym z publicznych środków wspólnotowych i publicznych środków krajowych, organizowanym przez inny podmiot niż PUP w terminie 7 dni przed dniem rozpoczęcia szkolenia,

f) przedstawienia zaświadczenia o niezdolności do pracy wskutek choroby lub opieki nad chorym członkiem rodziny na druku określonym w odrębnych przepisach, w przypadku niezdolności do pracy wskutek choroby, z wyjątkiem odbywania leczenia w zamkniętym ośrodku odwykowym.

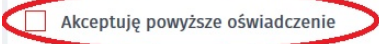

## Oświadczenie o zgodności ze stanem faktycznym

Świadomy odpowiedzialności karnej za składanie fałszywych zeznań, oświadczam, iż wszelkie podane przeze mnie w trakcie rejestracji dane są zgodne ze stanem faktycznym oraz zostałem pouczony o warunkach zachowania statusu bezrobotnego

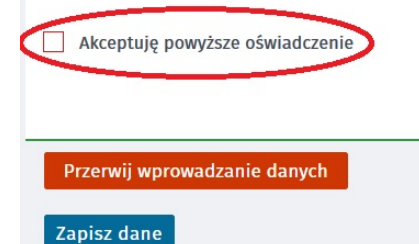

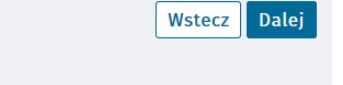

## 17. W kolejnym kroku wybieramy sposób identyfikacji wniosku - rodzaj podpisu.

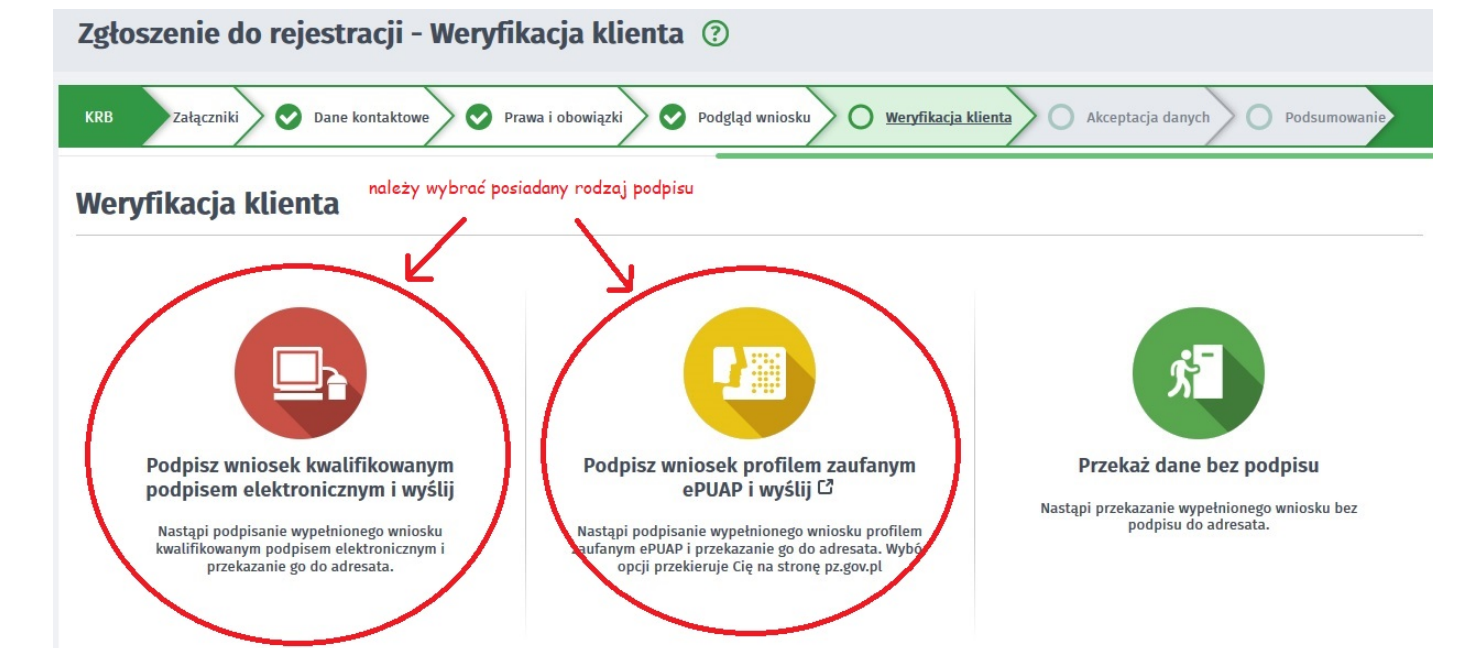

https://stalowawola.praca.gov.pl/ru/rynek-pracy/aktualnosci/aktualnosc 8 / 10

18. Po wybraniu podpisania wniosku profilem zaufanym akceptujemy komunikat i system przenosi nas na stronę logowania Profilu Zaufanego. Wprowadzamy dane logowania (login i hasło albo poprzez bank lub innego dostawcę) i wybieramy Podpisz wniosek i wyślij.

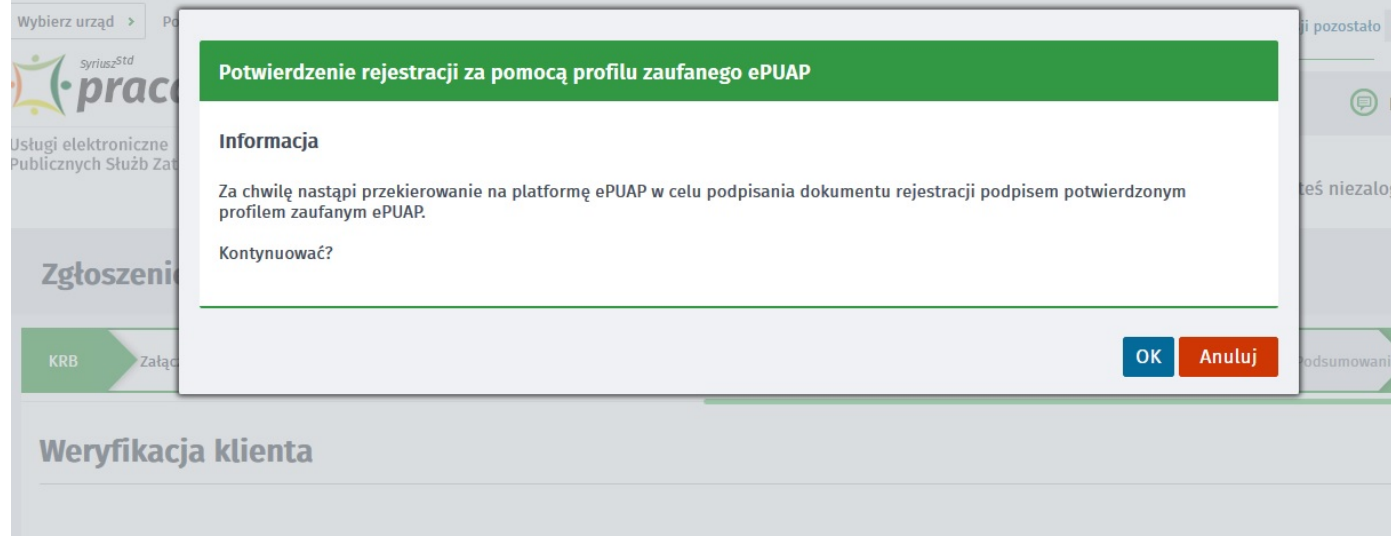

Login ව Profil Zaufany

## Zaloguj się za pomocą nazwy użytkownika lub adresu e-mail

Zaloguj się przy pomocy banku lub innego dostawcy

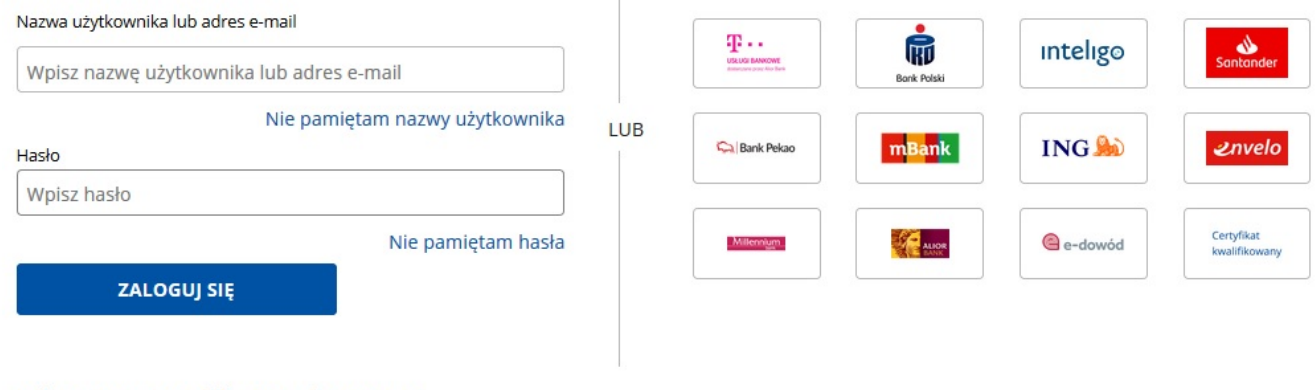

#### **Nie masz Profilu Zaufanego?**

Twój bank lub dostawca nie udostępnia logowania?

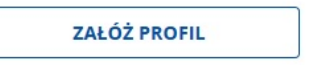

19. Po poprawnym wysłaniu wniosku ukaże nam się Podsumowanie - Elektroniczna rejestracja przebiegła pomyślnie.

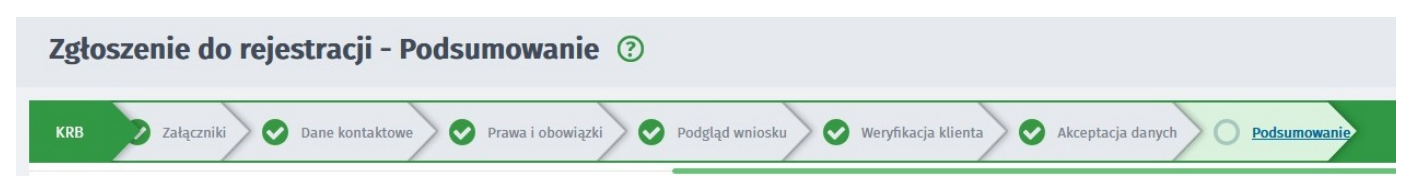

https://stalowawola.praca.gov.pl/ru/rynek-pracy/aktualnosci/aktualnosc 9 / 10

Wstecz

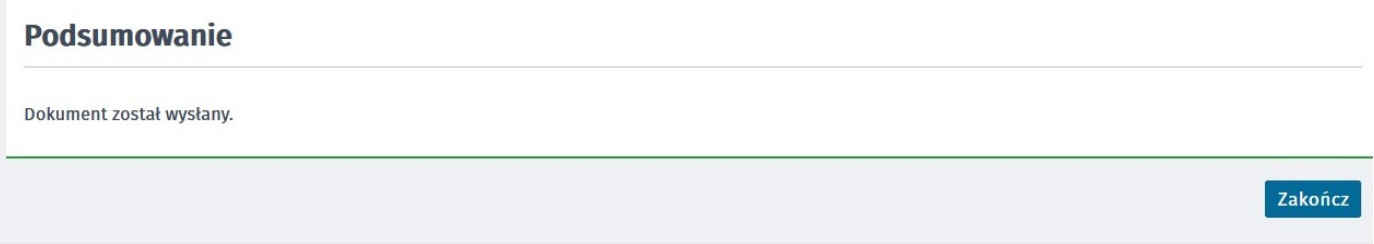

20. W przypadku podania w danych kontaktowych adresu e-mail zostanie na ten adres wysłane potwierdzenie wysłania dokumentu rejestracji / zgłoszenia do rejestracji zawierające Urzędowe Potwierdzenie Przedłożenia.

## UWAGA:

- 1. Przesłanie wniosku elektronicznego nie jest równoznaczne z uzyskaniem statusu osoby bezrobotnej. Zgłoszony wniosek o rejestrację zostanie zweryfikowany przez pracownika urzędu, który ustali czy zostały spełnione warunki do jego przyznania, w terminie nie później niż 30 dni.
- 2. Data przyznania statusu osoby bezrobotnej i objęcia ubezpieczeniem zdrowotnym jest datą wysłania wniosku elektronicznego, niezależnie od tego, w którym dniu otrzymają Państwo odpowiedź z urzędu.